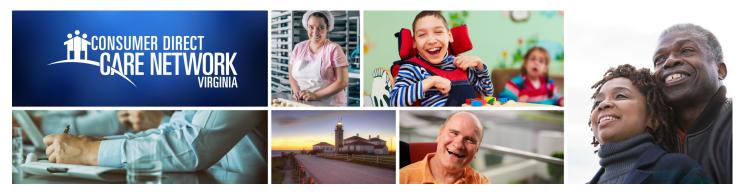

## WEB PORTAL Resetting Your Password

If a password is forgotten it can be changed at the Direct My Care Sign In screen.

## How can I reset my password? Go to www.DirectMyCare.com and sign in by entering your email and password. Click Sign In. 2 Click on Can't access your account link. Enter your email address in **User ID** box and type the letters in the 3 box below. If you cannot read them you can click the Audio button. Click Next when both fields are filled. 4 5 Click the **Email** button to send a code to your email. Copy or write down the code. 6 Enter the code and click Next. 7 Enter a new password and then enter it again to confirm. **Passwords** must be combination of numbers, letters and symbols. 8 Click Finish. 9 You will see a message saying that password was changed. You will also receive an email stating the password has been changed. 10 Click the **Click Here** link to return to the web portal.

www.ConsumerDirectVA.com | InfoCDVA@ConsumerDirectCare.com | Phone: 888.444.8182 | Fax: 877.747.7764 For additional information, please visit our training materials page at www.ConsumerDirectVA.com/training-materials